# 智能六通道CANFD 路由器

——北京安融互通科技有限公司

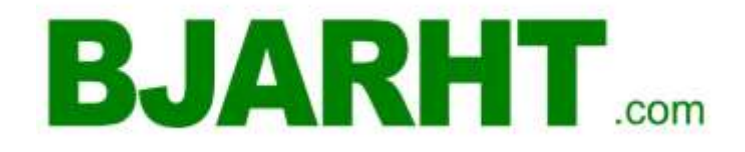

修订历史 版本 日期 原因 V1.00 2022/02 创建文档

## 录

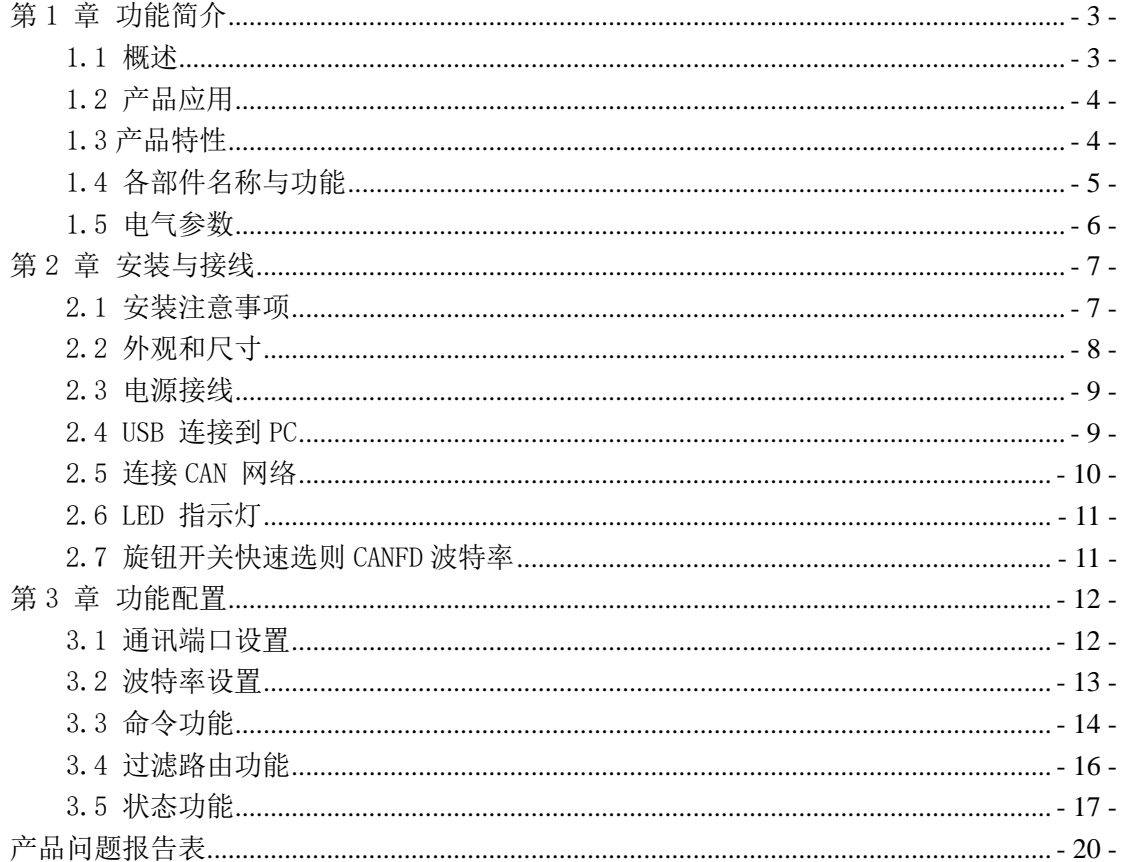

## <span id="page-2-0"></span>第1 章 功能简介

通过本章,您可以了解北京安融互通科技有限公司出品的智能六通道CANFD 路由器的基 本功能。

本章内容提要:

概述 产品应用 产品特性 各部件名称与功能 电气参数

### <span id="page-2-1"></span>1.1 概述

CANFD\_Router-P6 是北京安融互通科技有限公司开发的一款工业级智能六 通道CANFD 路由器。CANFD-P6智能6通道CANFD Router路由器具有6 个电气隔离 的CANFD总线接口,能实现不同速率的6个独立CANFD 网络之间的数据接收/存储/ 转发过程。通过配置过滤器组过滤掉不需要的CAN消息。有效消息转发到配置通 道极大降低子网的有效负荷,路由子网间传输的消息。

CANFD-P6 实现改变CAN 网络拓扑结构、延长网络通讯距离、增加节点数目 等功能。CANFD-P6 的六路CAN 通道可以在不同波特率下工作,CANFD-P6符合CAN 规范2.0A (11 位CAN 标识符) 和2.0B (29 位CAN 标识符)。符合ISO 11898-1: 2015、Bosch CAN FD版本(⾮ISO CAN FD)支持透明的、协议独立的CAN消息传 输,适用于多种应用。此外,可用于CANopen、SDS、J1939、DeviceNet 等各种 高层协议。

CANFD-P6 可以配置CAN消息接收滤波器,这样可以保证只有需要的数据通过 路由器中继传输到其他CAN 网络上。可通过USB接口连接到PC 来配置路由器。通 过CANFD\_Router-P6 配置软件设置CAN 通道工作模式、标识符波特率、数据波特 率、CAN 消息接收滤波等,使用简单,支持即时生效,设备配置完成后无需任何 操作即可投入工作。

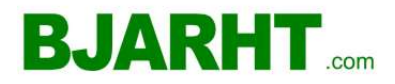

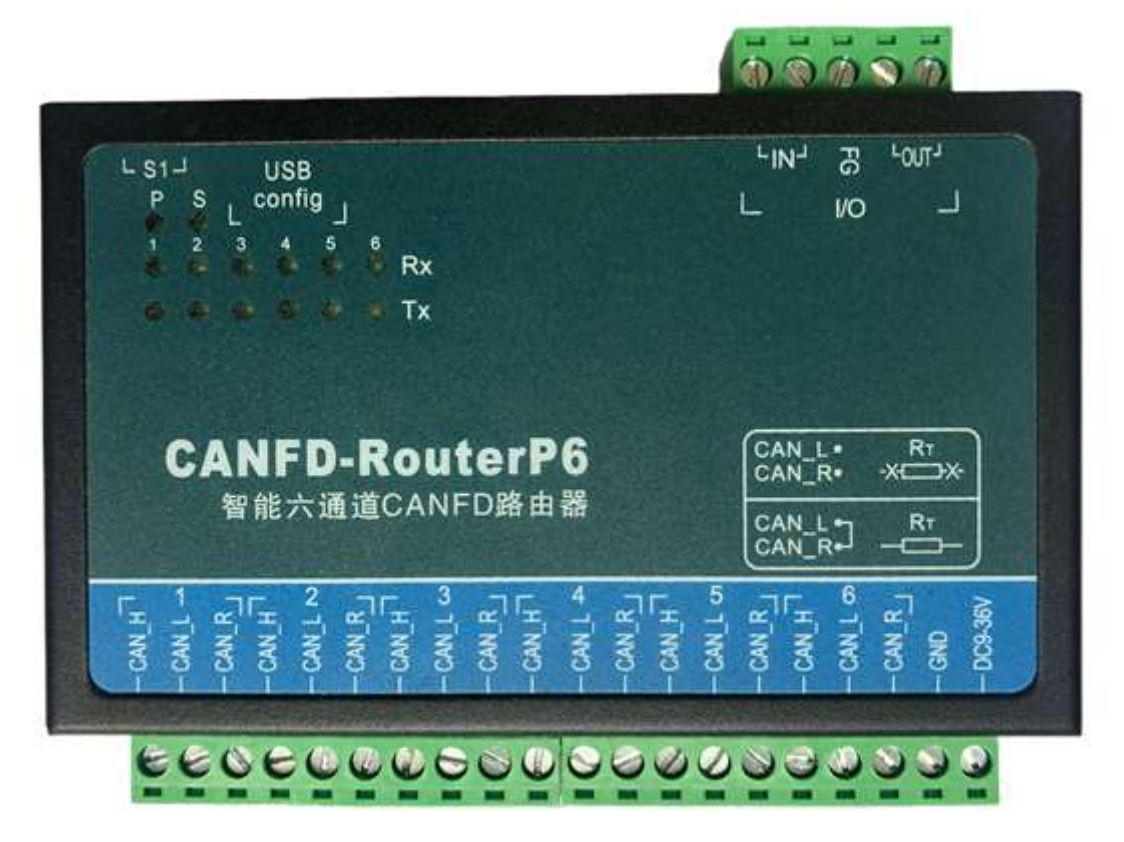

图1.1 智能六通道CANFD 路由器外观图

### <span id="page-3-0"></span>1.2 产品应用

- ⚫ 工业自动化控制系统;
- ⚫ 智能楼宇控制数据、广播系统、安防产品;
- ⚫ 汽车电子;
- ⚫ 电力、矿业通讯;
- <span id="page-3-1"></span>⚫ 其他现场控制及通信领域;

## 1.3 产品特性

- 六路电气隔离的CANFD通道;
- ⚫ USB端口配置CAN通道标识符波特率:5Kbps~1Mbps;数据域波特率1M-5M;
- 每个通道32组CAN消息接收过滤器, 能有效避免不需要的消息的转发;
- 每个通道CANFD控制器8个深度发送FIFO,16个深度接收FIFO;
- 采用32位高速ARM处理器, 端口数据吞吐量高达7000fps;
- ⚫ 长时间发送错误会自动侦测,有效避免网络阻塞;
- 符合CAN 总线协议 2.0A、2.0B、ISO11891-1:2015 和 BOSCH CAN-FD 规范;
- 所有CAN通道均带电气隔离保护, 隔离电压2500Vrms;
- ⚫ 有电源、设备状态、总线活动指示灯;
- 工作电压: DC9~36V 300MA;
- 工作温度: -40℃~85℃;
- 湿度: 5% 95% RH, 无凝露;

<span id="page-4-0"></span>1.4 各部件名称与功能

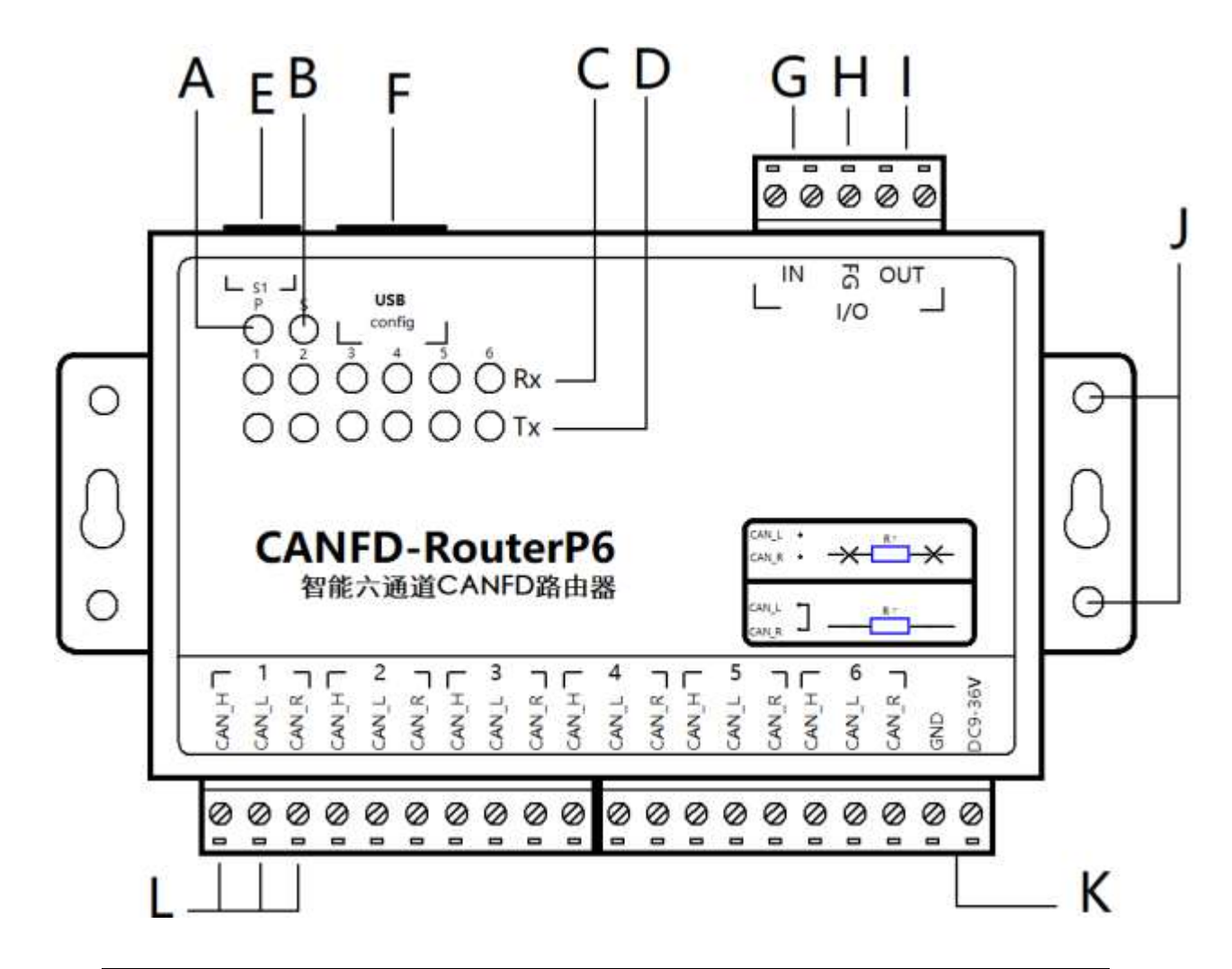

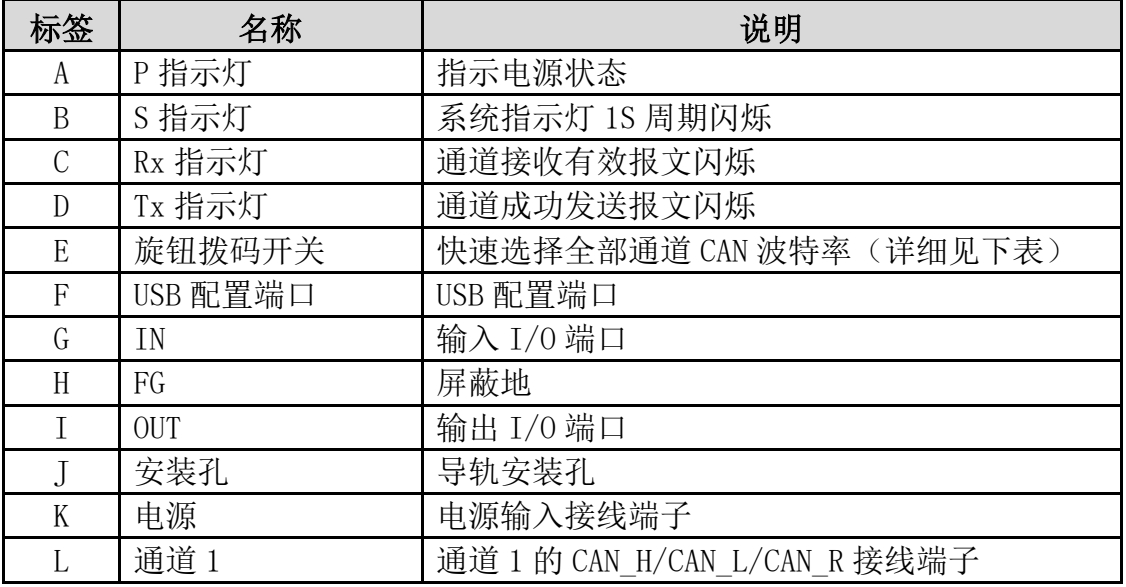

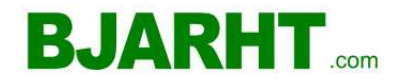

## <span id="page-5-0"></span>1.5 电气参数

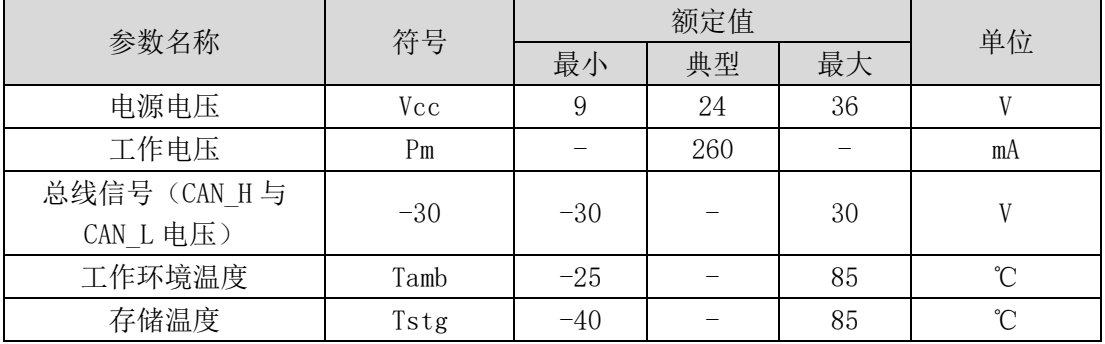

除非特别说明,上表所列参数是指 Tamb=25℃时的值。

## <span id="page-6-0"></span>第2 章 安装与接线

本章介绍如何对CANFD-P6 设备接线,务必小心根据说明书去接线。不正确的 接线将导致设备损坏。

本章内容提要:

- ⚫ 安装注意事项
- 外观和尺寸
- ⚫ 电源接线
- USB 连接到PC
- 连接到CAN 网络
- LED 指示灯

#### <span id="page-6-1"></span>2.1 安装注意事项

为了提高系统的可靠性和实现设备的最多的功能,在安装和接线时务必考虑 下列因素。环境条件不要在下列任一场所中安装设备。

- 环境温度低于-40℃或高于85℃的场所。
- ⚫ 温度变化急剧和凝露的场所。
- 环境湿度低于10%或高于90%的场所。
- 具有腐蚀性或易燃性气体的场所。
- ⚫ 有过多尘埃、氯化物或铁木尘埃的场所。
- ⚫ 设备会受到直接冲击或振动的场所。
- 直接暴露在阳光的场所。
- 设备会接触到水、油、化学试剂的场所。

在下列场所中务必要充分封闭或保护好设备。

- ⚫ 具有静电和噪音的场所。
- ⚫ 强电磁场的场所。
- ⚫ 可能有放射性泄露的场所。
- 靠近电力线的场所。

柜内或控制屏内安装当设备被安装在柜子或控制屏上时,务必提供一个适当 的操作和维护环境。在封闭的环境中,环境温度必须在-25℃~70℃范围内。如 果需要可采用下列方法保持适度的温度。

⚫ 提供足够的空间以保持良好的空气流通。

● 不要把设备安装在产生高热量的设备上面, 如加热器、变压器或大功率 电阻器。

● 如果环境温度超过 70℃, 需安装一台冷却风扇或空调。

## <span id="page-7-0"></span>2.2 外观和尺寸

 $CAND-P6$  的尺寸是  $140 \times 92 \times 26$  mm, 外壳带有固定孔。该设备的外观如下 图所示。

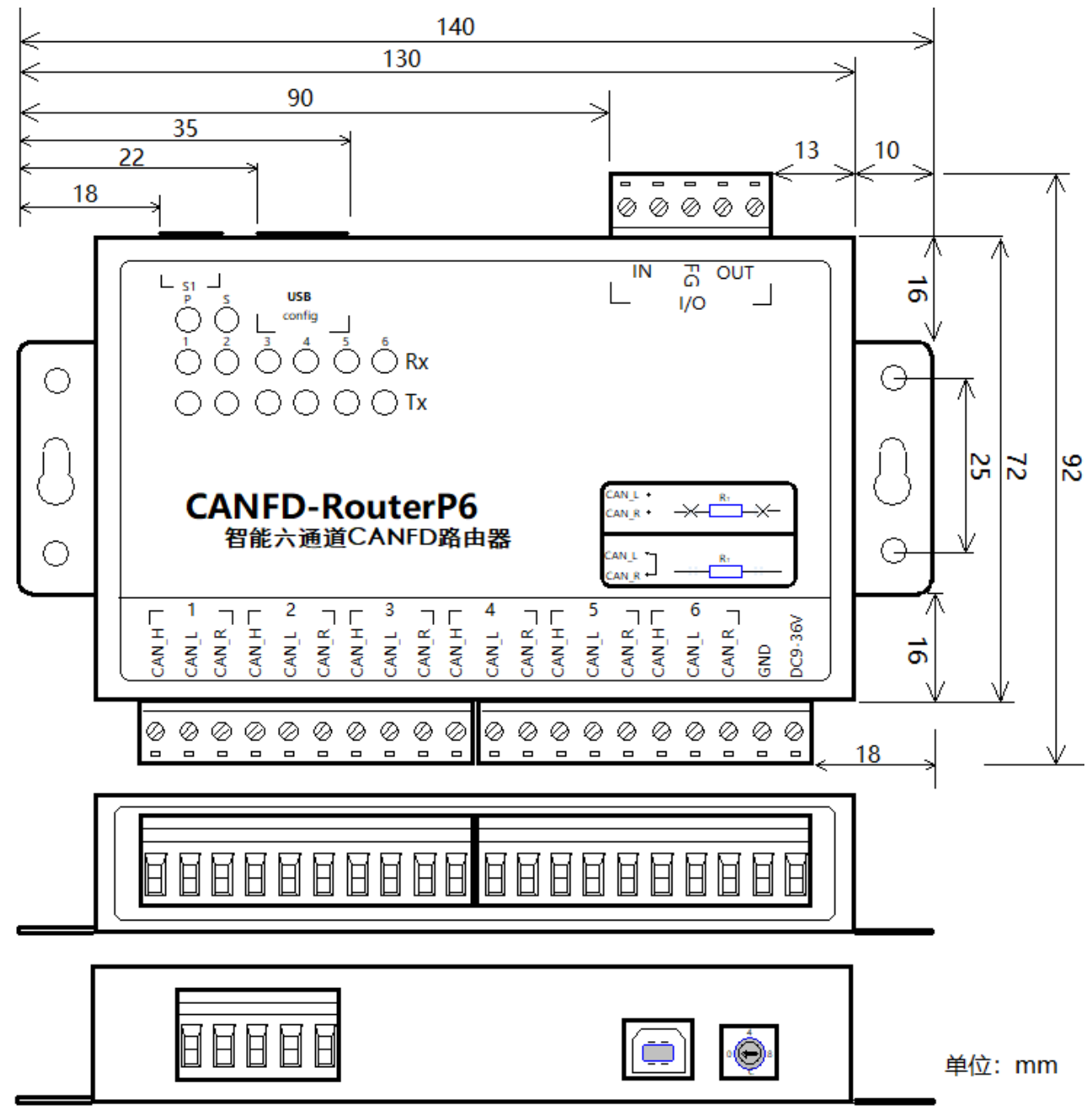

#### <span id="page-8-0"></span>2.3 电源接线

直流电源: 提供9~36VDC,保持电压波动在规定的范围内。

电源功率:CANFD-P6 所消耗的额定功率为6W。带有浪涌电流保护,电源接 通时,浪涌电流将达到400mA左右。

接线端子:CANFD-P6 只有一种电源输入方式:2 Pin AWG 14-22 插拔式接 线端子。AWG 14-22 插拔式接线端子是M3.5 端子。使用压接端子接线, 也可将 裸多股线直接接在端子上。用起子拧紧端子排的螺丝。如果电源完全接通, "POWER"指示灯将会一直点亮。

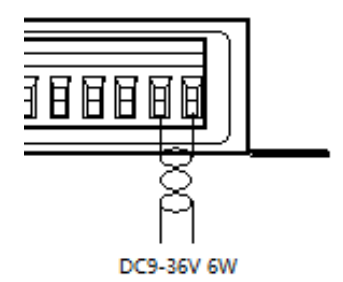

### <span id="page-8-1"></span>2.4 USB 连接到 PC

CANFD-P6 通过USB 接口来配置。图2-1 显示了CANFD-P6 上的USB 接口的引 脚定义。

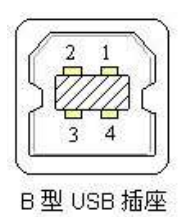

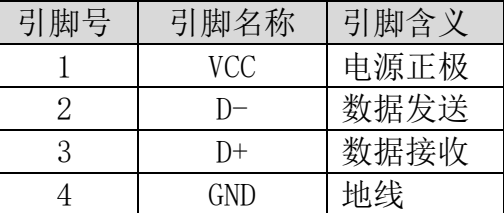

图2.1 B型 USB 信号定义

该端口使用的是USB-B母头连接器。配置前须用1 根USB电缆将CANFD-P6 与 PC 连接。

### <span id="page-9-0"></span>2.5 连接 CAN 网络

CANFD-P6 提供6 个CAN 通道, 每个通道都是对等的, 均可用于连接一个CAN 网络或者CAN 接口的设备。6 个通道分别由6 个3Pin AWG 14-22 插拔式接线端 子引出。接线端子的引脚定义如下图所示。

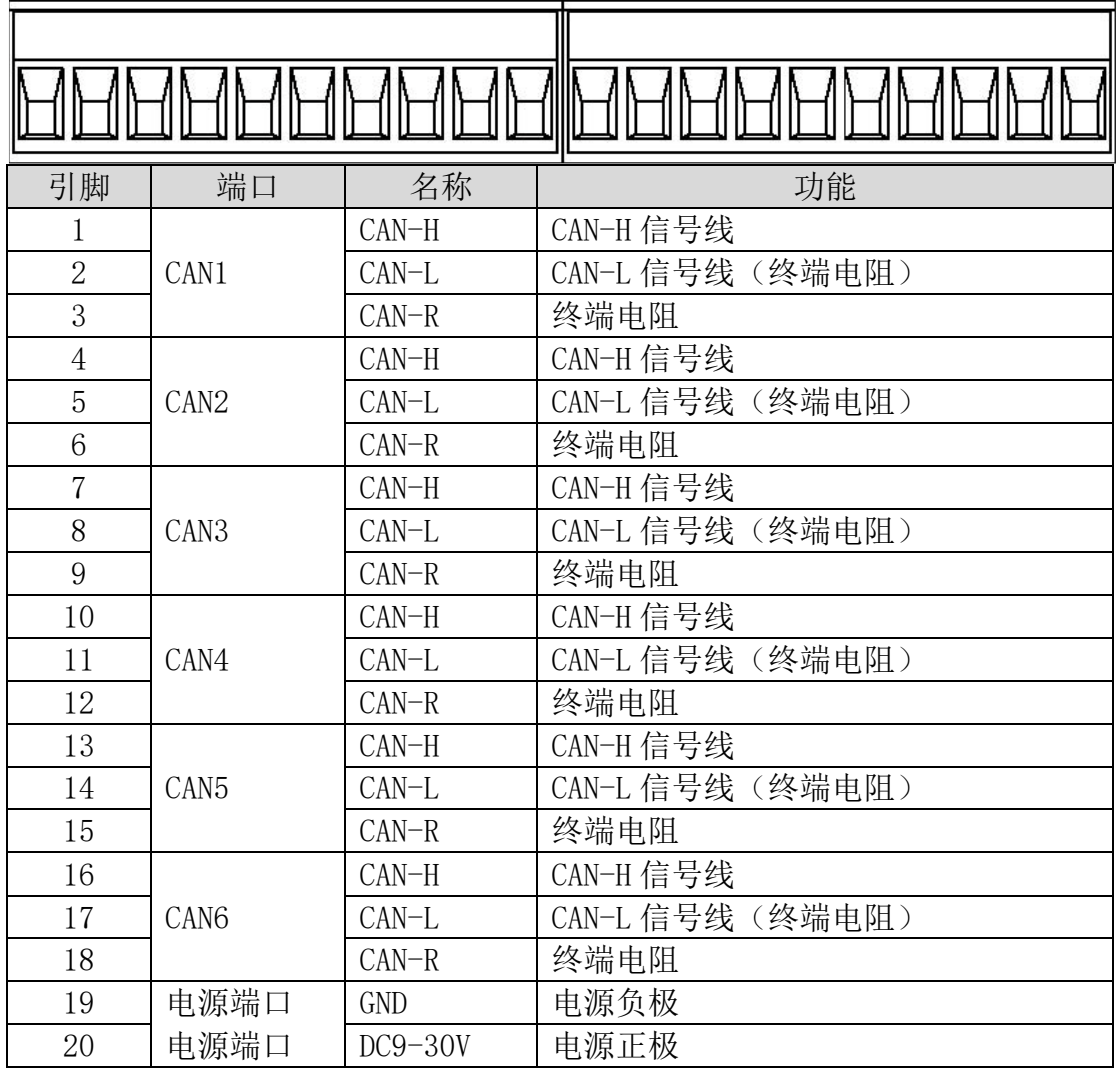

CANFD-P6 设备和CAN总线连接的时候是CANL 连CANL,CANH 连CANH 。按照ISO 11898 规范, 为了减少CAN 总线上的信号反射, 增强通讯的可靠性, 总线的两个 端点通常要加入终端匹配电阻。CANFD-P6各个通道内部以提供120Ω终端匹配电 阻,例如:当CANFD-P6通道4处于总线的端点时双绞线的特性阻抗为120Ω,则可 以使用CANFD-P6内部通道的120Ω终端电阻, 短接通道4的"CAN L"和"CAN R" 引脚使用内部120Ω终端电阻。如果使用其他阻值的终端电阻则链接电阻至通道 的"CAN H"和"CAN L"引脚即可。

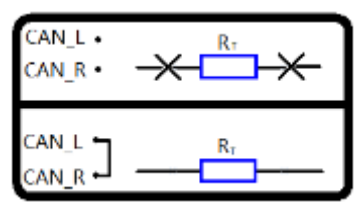

实际上"CAN H"与各通道120Ω终端电阻的一端在 设备内部是直接连在一起的,终端电阻的另一端链 接到通道的"CAN R"所以只需短接通道的"CAN L" 与"CAN\_R"通道就接入了内部的120Ω终端电阻。 CANFD-RouterP6的通信端口在物理结构上与

DeviceNet 端口相兼容,但在电气结构上是不一样的。切不可直接将DeviceNet 设备的通信端口直接插入到CANFD-P6的端口,虽然CANFD-P6的端口可以承受 36VDC 的电压。

## <span id="page-10-0"></span>2.6 LED 指示灯

CANFD-RouterP6的顶部面板上有14 个LED 指示灯。当CANFD-P6接通电源后P 指示灯常亮,S指示灯1s周期闪烁。在CAN总线没有数据活动时各通道的Rx/Tx常 亮,有数据传输时对应通道指示灯闪烁。

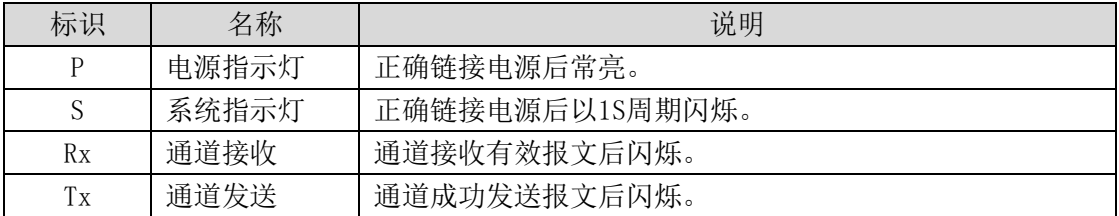

## <span id="page-10-1"></span>2.7 旋钮开关快速选则 CANFD 波特率

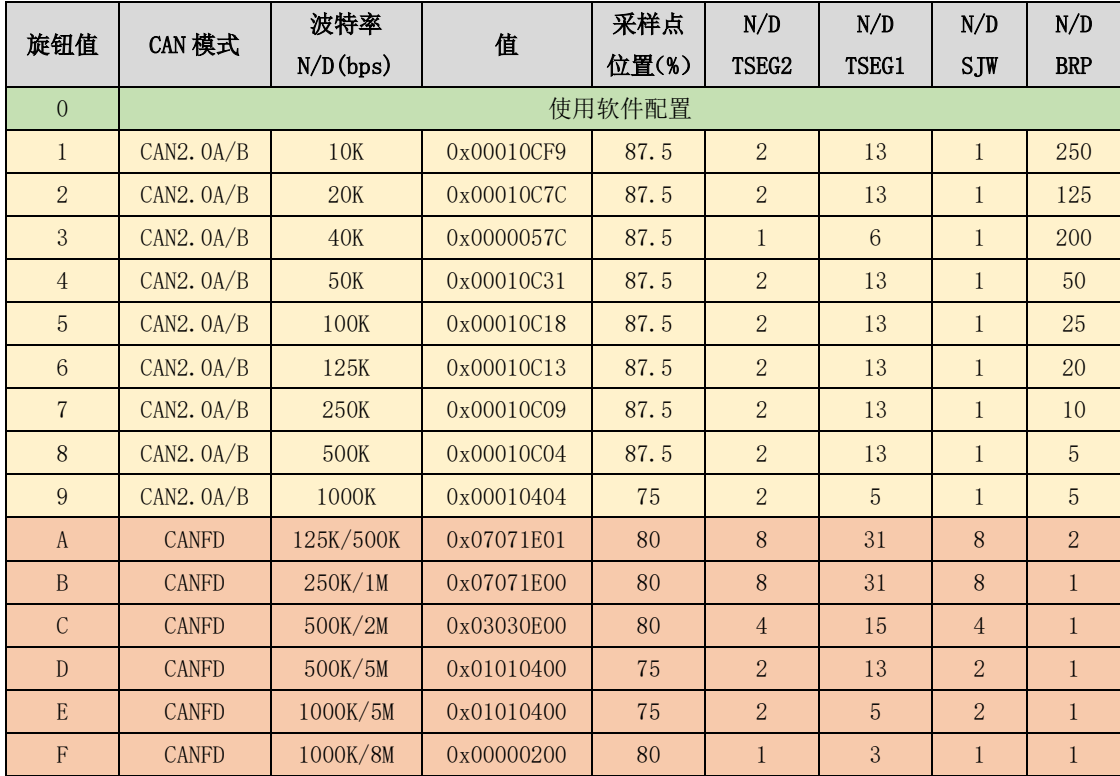

\*CANFD模式:仲裁段使用CAN2.0A/B波特率值,上表CANFD模式选值为数据段使用值。

## <span id="page-11-0"></span>第 3 章 功能配置

本章介绍如何访问CANFD-P6 的各种配置、监视、管理功能。在接入CAN 网 络工作之前,需要先对CANFD-P6 进行配置,以符合实际应用场合的要求。该设 备的配置包括CAN 波特率、消息过滤等。配置是将CANFD-P6 通过USB2.0 B连接 到PC, 由PC上运行的专用配置程序来完成设置, 无需任何硬件跳线或开关配置, 配置完成后即时生效。

在Windows 下使用"CANFD-Router-P6"来配置设备。该软件包含在产品的 配套光盘中。配置程序能够保存设备上次成功设置的参数。在配置设备之前,应 先用随机配备的USB 数据线将设备和PC 连接。运行配置程序后,界面上显示有5 个选项卡。下面参照配置软件对主要配置参数含义进行详细的说明。 本章内容提要:

- 通讯端口设置
- ⚫ 波特率设置
- ⚫ 命令字设置
- ⚫ 过滤路由功能
- <span id="page-11-1"></span>⚫ 状态功能

### 3.1 通讯端口设置

打开配置软件CANFD-Router-P6,如图3.1,选择通讯端口。点击通讯端口后, 如果通讯正常,软件会读取硬件中的信息。并且"下载到设备"按钮、"从设备 上载"按钮已经"常规"等选项卡变成使能状态。

- 下载到设备按钮: 把所有的配置写入设备;
- 从设备上载按钮: 从设备中读取配置信息;
- ⚫ 常规选项卡:显示设备信息已经设置CAN波特率;
- ⚫ 命令字选项卡:设置CAN消息接收命令;
- 过滤路由选项卡: 设置CAN消息接收滤波, 屏蔽, 路由;
- 状态选项卡: 读取CAN总线状态。

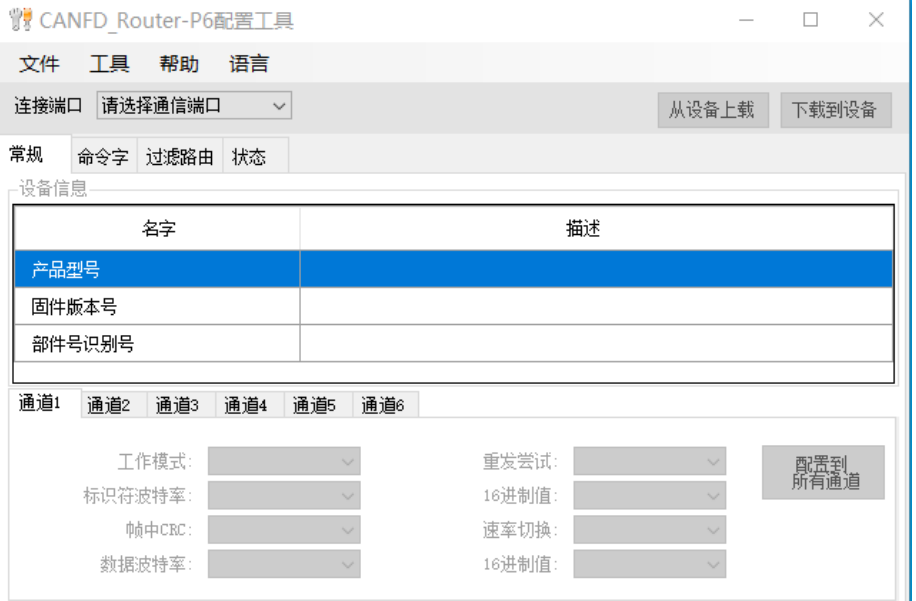

图3.1 选择通讯端口

#### <span id="page-12-0"></span>3.2 波特率设置

选择常规选项卡。常规设置包括各个CAN 通道波特率的设置。如果在下拉列 表中选择"自定义",就可在右边的编辑框中输入用户自己计算的波特率。如图 3.2 所示。

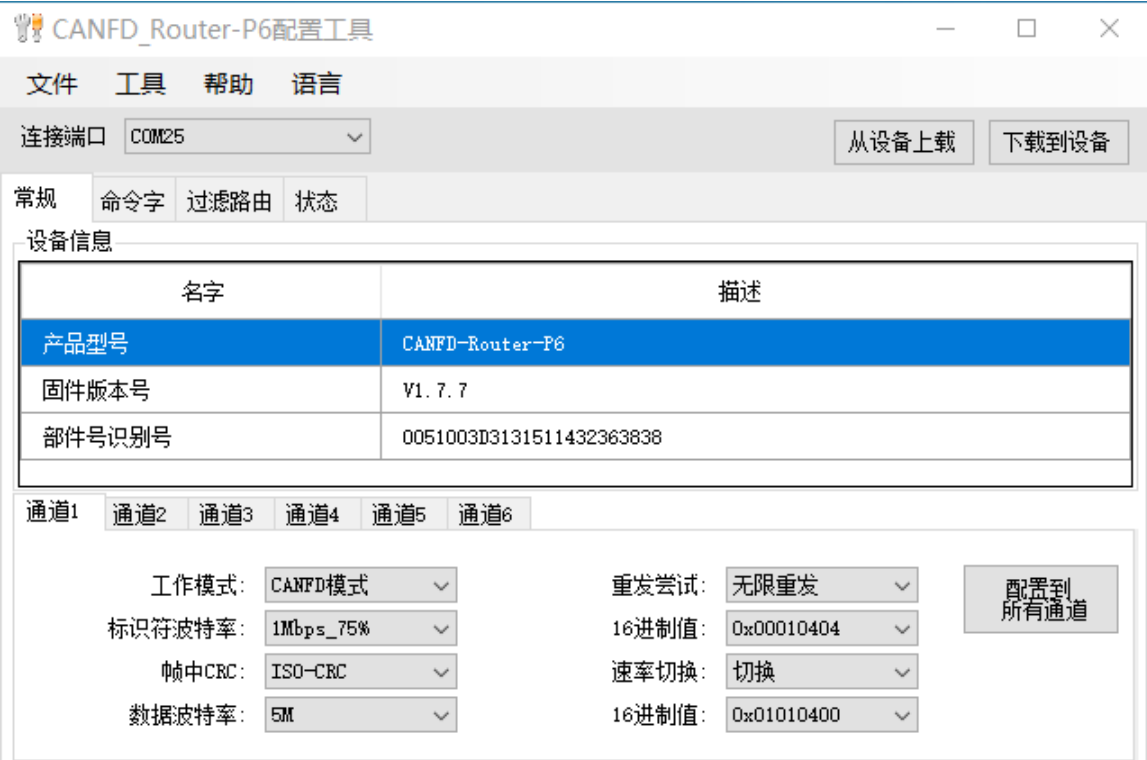

图3.2 设置波特率

配置软件已经预置了若干个波特率值,其中一些是符合CiA 推荐的波特率要 求的。但这些预置的波特率并不一定能满足实际应用场合的要求。因此配置软件 提供给用户自定义波特率的功能。波特率有很多元素是用户可定义的。CANFD-P6 使用一个32 位的数值描述整个波特率,其结构如下所示。

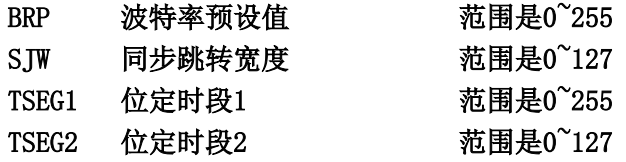

#### 波特率计算公式如下所示:

 $bps = F_{clk} / [ (SJW+1 + TSEG2+1 + TSEG1+1) * (BRP+1)]$  $F_{c1k} = 40MHz$ 

#### 波特率计算规则

 $TSEG1 \geq TSEG2$ 

 $TSEG2 \geq SIW$ 

示例:CANFD-P6 系统时钟为40MHz。按照CiA 推荐的标准波特率采样点在87.5% 左右, 在选取波特率为250KHz 时, 波特率的32 位数值应该为0x00010C09(SJW=0x00,TSEG2=0x01, TSEG1=0x0C,BRP=0x09)波特率采样点在87.5% 左右实际计算下面进行: Bps = 40MHz / [  $((0x00+1) + (0x01+1) + (0x0C+1)) * (0x09+1) = 250KHz$ 计算其他非标准值的波特率,建议使用专用计算软件,可联系技术支持或销售工程师。

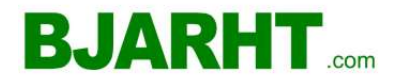

### <span id="page-13-0"></span>3.3 命令功能

命令字功能可以帮助现场工程师检查或分析现场CANFD总线的使用状态。使 用命令字功能必须确保对应的标识符消息可以通过过滤器接收到 CANFD\_Router-P6的内部FIFO中。

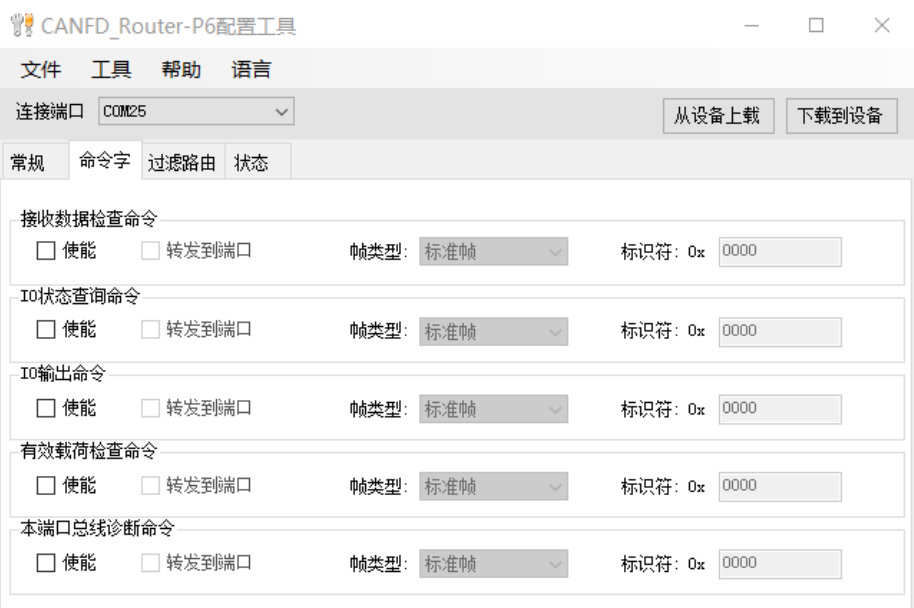

#### 第 1 命令字:接收数据检查命令字标识符。

1)命令字使能位;使能本条命令字后 CANFD\_Router-P6 各端口接收到的 标识符跟命令字标识符比较,如果相同则会把接收到的消息重新发送回到本 端口连接的总线上。

2)帧类型选择:命令字标准帧或扩展帧类型;

3)转发到端口:使能本条命令字后接收消息的标识符等于命令字时消息 也会转发到过滤路由选项卡配置的转发端口。

4)命令字标识符:帧类型选择扩展帧时允许用户配置为 0 至 0x1F FF FF FF 以内的任意值, 帧类型选择标准帧时允许用户配置为 0 至 0x07 FF 以内的 任意值。

#### 第 2 命令字:IO 状态查询命令字标识符。

1)命令字使能位;使能本条命令字后 CANFD\_Router-P6 各端口接收到的 标识符跟命令字标识符比较,如果相同返回当前的 IO 状态。

2)帧类型选择:命令字标准帧或扩展帧类型;

3)转发到端口:使能本条命令字后接收消息的标识符等于命令字时消息 会转发到其他端口。

4)命令字标识符:帧类型选择扩展帧时允许用户配置为 0 至 0x1F FF FF FF 以内的任意值,帧类型选择标准帧时允许用户配置为 0 至 0x07 FF 以内的 任意值。

#### 第 3 命令字:IO 输出命令字标识符。

1)命令字使能位;使能本条命令字后 CANFD\_Router-P6 各端口接收到的 标识符跟命令字标识符比较,如果相同根据数据内容控制 IO 输出状态。

2)帧类型选择:命令字标准帧或扩展帧类型;

3)转发到端口:使能本条命令字后接收消息的标识符等于命令字时消息 会转发到其他端口。

4)命令字标识符:帧类型选择扩展帧时允许用户配置为 0 至 0x1F FF FF FF 以内的任意值, 帧类型选择标准帧时允许用户配置为 0 至 0x07 FF 以内的 任意值。

#### 第 4 命令字: 有效载荷检杳命令字标识符。

1)命令字使能位;使能本条命令字后 CANFD\_Router-P6 各端口接收到的 标识符跟命令字标识符比较,如果相同根据数据协议格式间隔发送数据。

2)帧类型选择:命令字标准帧或扩展帧类型;

3)转发到端口:使能本条命令字后接收消息的标识符等于命令字时消息 会转发到其他端口。

4)命令字标识符:帧类型选择扩展帧时允许用户配置为 0 至 0x1F FF FF FF 以内的任意值, 帧类型选择标准帧时允许用户配置为 0 至 0x07 FF 以内的 任意值。

#### 第 5 命令字:本端口总线诊断命令字标识符。

1)命令字使能位;使能本条命令字后 CANFD\_Router-P6 各端口接收到的 标识符跟命令字标识符比较,如果相同返回 CANFD\_Router-P6 本端口的工作 状态。

2)帧类型选择:命令字标准帧或扩展帧类型;

3)转发到端口:使能本条命令字后接收消息的标识符等于命令字时消息 会转发到其他端口。

4)命令字标识符:帧类型选择扩展帧时允许用户配置为 0 至 0x1F FF FF FF 以内的任意值, 帧类型选择标准帧时允许用户配置为 0 至 0x07 FF 以内的 任意值。

### <span id="page-15-0"></span>3.4 过滤路由功能

CANFD\_RouterP6 具有强大的消息过滤器。每个通讯端口具有自己独立的 32 组过滤器单元,每组过滤器可以单独使能或失能。每组过滤器单独配置通过本组 过滤器接收的消息转发到其他的 CANFD 端口或转发到其他的全部端口。通过配置 转发端口可以进一步划分总线上使用的消息,应该转发给那条使用的总线上,这 样可以大大降低总线数据的有效负荷。每组过滤器可以单独配置过滤器消息类型 标准帧还是扩展帧。在配置界面上点击过滤路由选项卡,可在下面的表格中显示 对应的过滤器的详细信息,同时更改滤波器的内容。如图所示

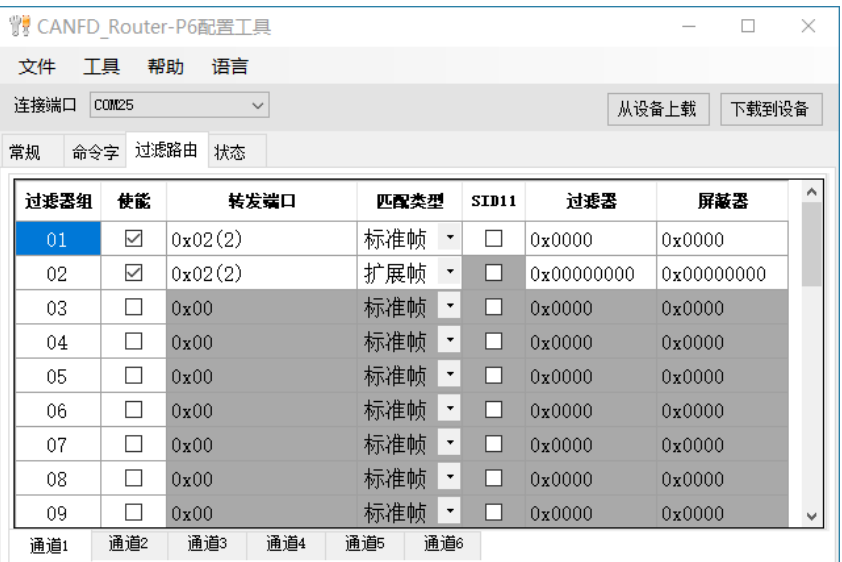

3.4图设置接收过滤器

1. 首先选中要配置的通道选项卡内"使能"过滤器组的单选框。点击需要激 活的过滤器组,这样才能修改过滤器的内容。

2.选择过滤器的匹配消息类型是标准帧还是扩展帧,当选择标准帧时允许用 户选择是否使用标准帧的第 11 位, 可以通过单选 SID11 选择。

- ⚫ 标准帧未使用 SID11 位时过滤器和屏蔽器范围是 0~07FF
- 标准帧使用 SID11 位时过滤器和屏蔽器范围是 0~0FFF

● 扩展帧时不能使用 SID11 位过滤器和屏蔽器范围是 0~1FFFFFFF

3.双击需要修改的过滤器【转发端口】栏目,在弹出的对话框中选择通过本 组过滤器的 CAN 消息可以转发给其他的 CANFD 端口。如下图

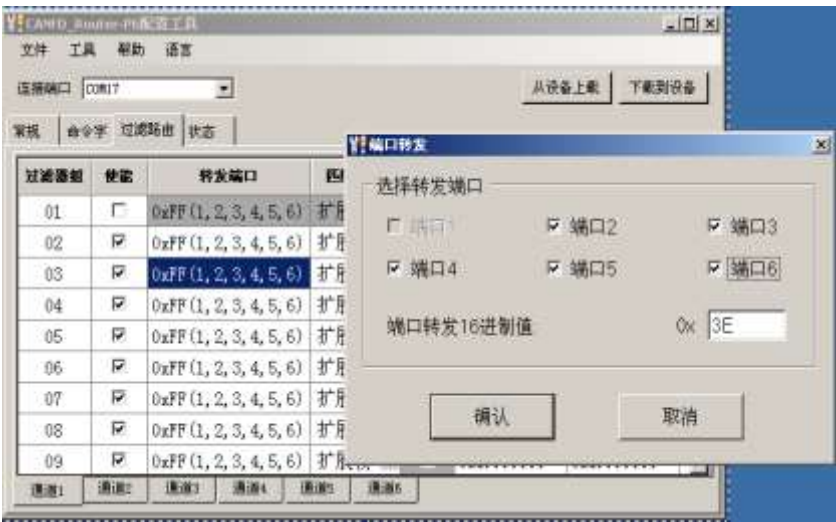

#### <span id="page-16-0"></span>3.5 状态功能

可以通过配置程序实时监视 CANFD-P6 各个通道的状态。在"状态"标签下 会出现刷新按钮点击刷新按钮,软件界面上即可显示设备各个通道的工作情况, 如图 3.5 所示。

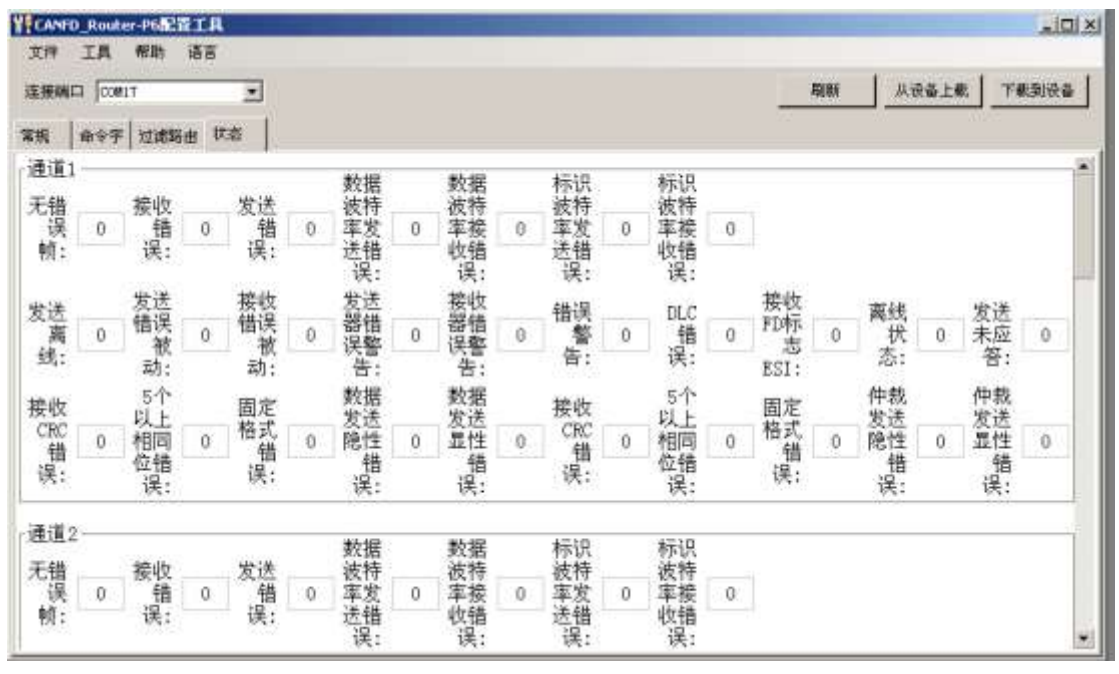

图3.5 CAN 总线状态监测

- ⚫ 无错误帧计数器显示设备当前通道成功的发送接收消息帧数。0~65535内 循环计数。
- 接收错误计数器 $(REC)$ :  $0^{\sim}$ 255
- 发送错误计数器(TEC):  $0^{\sim}$ 255
- ⚫ 数据比特率发送错误计数器:0~255
- 数据比特率接收错误计数器: 0~255
- 标称比特率发送错误计数器: 0~255
- 标称比特率接收错误计数器: 0~255
- ⚫ 发送器处于离线状态位(TEC > 255)(此时通道会在接收到11个隐性位 后重新上线工作)
- 发送器处于被动错误状态位(TEC > 127)
- 接收器处于被动错误状态位 (REC > 127)
- ⚫ 发送器处于警告错误状态位(128 > TEC > 95)
- 接收器处于警告错误状态位 (128 > REC > 95)
- 发送器或接收器处于警告错误状态位
- ⚫ DLC不匹配位:在发送或接收期间,指定的DLC大于FIFO元素的PLSIZE;
- 接收的CANFD标志ESI错误: 接收的CANFD报文中的ESI标志置1;
- ⚫ 接收的报文的CRC校验和不正确。输入报文的CRC与通过接收到的数据计 算得到的CRC 不匹配;
- ⚫ 五个以上相同位错误:在接收报文的一部分中,序列中包含了5个以上相 等位,而报文中不允许出现这种序列。
- ⚫ 接收报文的固定格式部分格式错误。
- ⚫ 发送报文未应答。

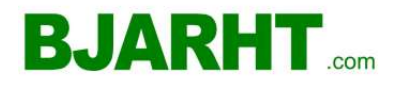

- ⚫ 在发送报文期间(仲裁段除外),器件要发送隐性电平(逻辑值为1的位), 但监视 到的总线值为显性。
- ⚫ 在发送报文期间(或应答位、主动错误标志或过载标志),器件要发送显 性电平(逻辑值为0的数据或标识符位),但监视的总线值为隐性。

#### 产品返修程序

- 1. 提供购买证明。
- 2. 从经销商或分公司获取返修许可。
- 3. 填写产品问题报告表,并尽量的详细说出返修原因和故障现象,以便减少维修时间。
- 4. 小心包装好,并发送到维修部,另外附上问题报告表。

#### 声明

#### 应用信息

本应用信息中的案例或例图均为假设,仅方便用户熟悉产品的特性以及使用方法。客户在开 发产品前必须根据其产品特性给与修改并验证。

修改文档的权利

本手册所陈述的产品文本及相关软件版权均属北京安融互通科技有限公司所有,其产权受国 家法律绝对保护,未经本公司授权,其它公司、单位、代理商及个人不得非法使用和拷贝, 否则将受到国家法律的严厉制裁。北京安融互通科技有限公司保留在任何时候修订本用户手 册且不需通知的权利。

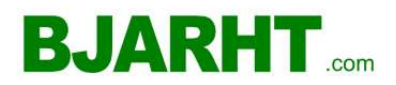

## <span id="page-19-0"></span>产品问题报告表

客户名称: 公司名称: 联系电话: 传真: Email: 购买日期: 分销商: 产品名称:  $S/N$ : 问题描述:

(请尽量详细的描述发生的问题,并把您所看见的所有错误信息都详细列出)

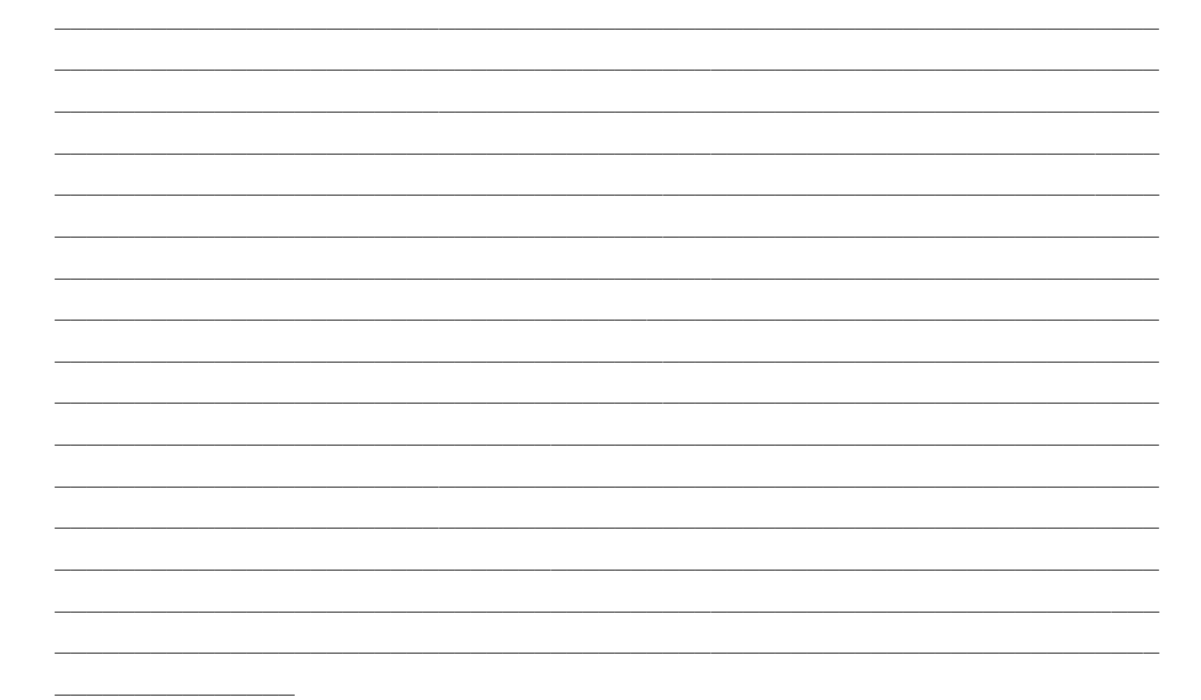